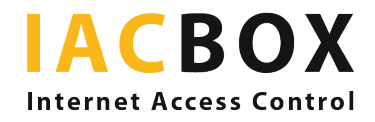

# **IACBOX Classroom edition**

# **How to set up your school WiFi step-by-step**

You just got your brand new IACBOX *Classroom edition*, the software has been installed, the license is online and registered. Now what's next?

Some preparatory work has already been done in the *Classroom edition*, but no two schools are the same, so it's now time to create your individual configuration. To do this, log in to the *WebAdmin* Interface of your IACBOX with an admin user.

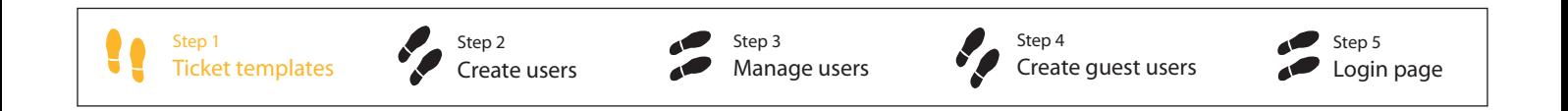

### Step 1 > WHICH user groups are there in my WiFi network? > Create templates

This is exactly what the menu *Users/Tickets* > *Templates* is all about. This is the level you regulate Internet access for your different user groups. IACBOX issues for every user who logs on to the system a ticket in the background with criteria such as period of validity, data or time credit, *Application Control* profile, access times etc. based on this template. Therefore, each user group needs its own ticket template.

Students and teachers are the most obvious user groups on the school network, but there could be others too: What about parents who come to the consultation hour? Are there guests or guest lecturers, for example at events? Are school-owned devices such as tablets given to students or are there some that are used by many and are to be viewed as separate user groups?

The IACBOX *Classroom edition* comes with prepared templates for the different school levels and teachers, which you can edit as required. If there is nothing suitable for you, you can also create completely new templates.

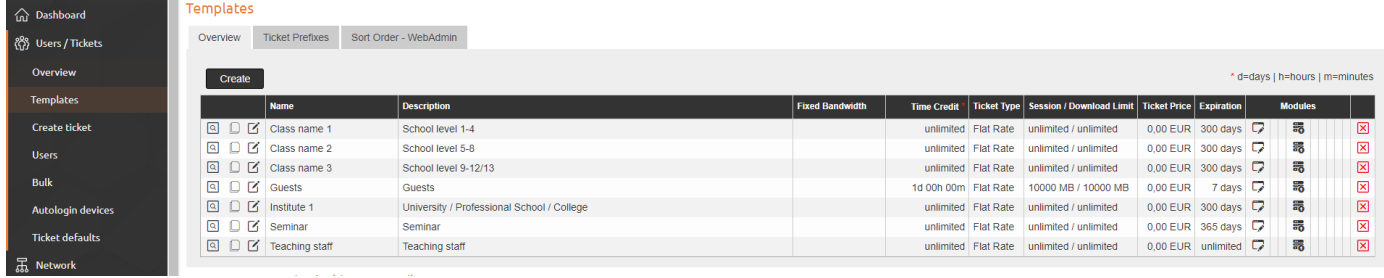

With the *Classroom edition* you also have the option of creating different *Application Control* profiles. In this way, you can ensure that students cannot access unwanted applications by blocking them, limiting their bandwidth, or just logging them for monitoring. Different profiles can be created for different age groups. We already prepared some templates in the *Classroom edition*. The included module provides a comprehensive evaluation of the data that was recorded via the IACBOX over the last 14 days. Find it under *Network* > *Application Control PRO*.

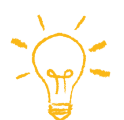

HINT: Give each class a dedicated ticket template with *Application Control* profile with an unmistakable name. To do this, copy the ticket template most suitable and save them with the respective class name. This will give you a better overview. When the school year changes, you can easily transfer the users of one class to another – see step 2.

Step 1

## Step 2 > WHO are the individual users in the WiFi network? > Create users

Now let's switch to the individual users. To ensure that online access is secure and controlled, every permanent user, such as pupils / teachers, needs individual access credentials. These are listed on the IACBOX. If the IACBOX is to take over the administration here, we speak of local users. The relevant menu can be found under *Users/Tickets* > *Users*.

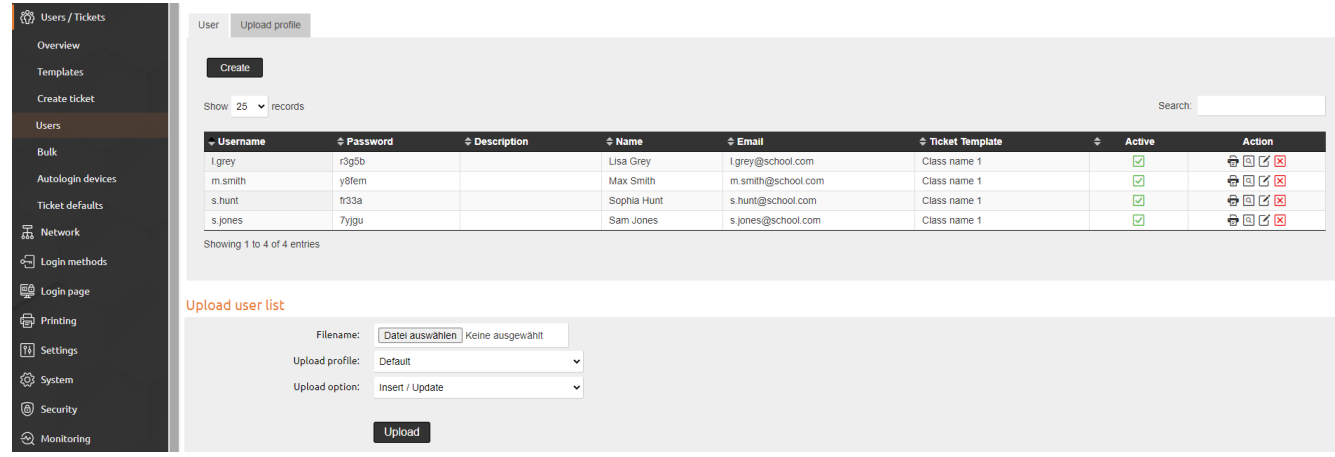

There are several ways to create local users. You can:

1. ... create individual users freely and assign ticket templates and profiles. This is a handy thing if someone joins in during a current school term.

2. ... upload a list (in CSV format) with the user data. This is what you'll probably do when you first set up your IACBOX, or once each year for every new first class on the school and update existing classes. When uploading, you assign a user template (e.g.: "Class 1"). (You create the profiles in advance under *Users/Tickets* > *Users* > *Upload profile* so that you do not have to make every setting manually for each student and assign a ticket template.) You can also note passwords for the users in the list, or have the IACBOX generate the passwords. There can be as many lists as there are user groups: per class, per year, faculty, etc. The lists can be downloaded for revision and edited in Excel or any other spreadsheet appliance.

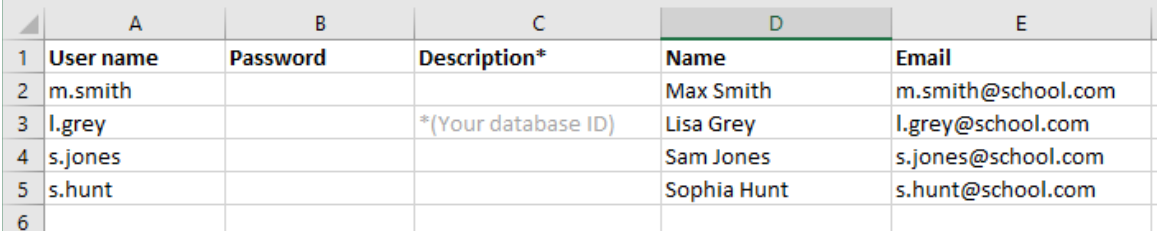

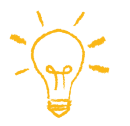

HINT: Use an export from the database in which all students or teachers are saved.

Edit the list in a conventional spreadsheet such as Excel and enter the desired password (if you leave this field blank, the IAC-BOX will automatically generate a password). The database ID of each person they use at school can be used as the username for login or If you prefer other usernames, insert them in the description field.

3. ... edit or delete individual users, manage their tickets, renew or delete them, for example if the student leaves, changes mobile device, has reached a different age group and should therefore receive a different *Application Control* profile, etc. At the turn of the school year, a new list can be uploaded, in which the name of the template for the class can be exchanged and newly added / exchanged students can be added. You can choose in the upload options whether the list on the system should be updated or completely deleted and replaced.

Would you prefer to leave the administration of your permanent users and their passwords in the school database? In this case, you have the option of authenticating the users via this database. Now the users no longer appear in the user overview, but their tickets are displayed in the ticket overview as soon as they have logged in (*Users/Tickets* > *Overview*). This is a different login method; the menu *Login methods* > *External authentication* is responsible for this. Clicking on **Create** opens a dialog where you can first select the type of backend (Active Directory, Radius, etc.) and then assign a ticket template and define attributes for each class or other user groups.

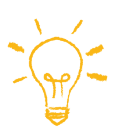

HINT: The ticket templates supplied are examples that you can copy and edit for each class, or use them directly without any changes, just as you wish. In any case, give each class a unique name, because this is the determining filter for your ticket overview. More details in the appendix.

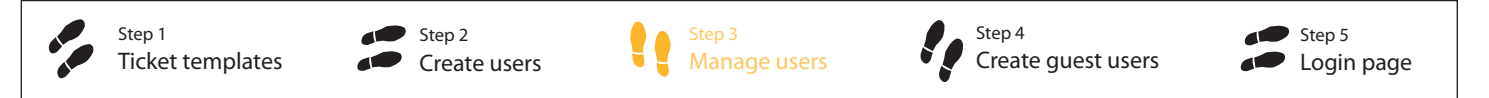

## Step 3 > WHERE can I find the login details of my local users? > Manage users

As already described under step 2, you can assign a password yourself or the IACBOX will do it. Normally, that means, when the *Remember me* feature is active (*Settings* > *General* > *System*), the user only needs to enter his password when he logs in for the first time. However, if the ticket period has expired, if the user has a new device or if the system has been restarted, it is possible that the password has been forgotten in the meantime and needs to be checked. This, as well as editing, deleting and managing, is easily possible in the menu *Users/Tickets* > *Users*. (When authenticating via the school database, the latter takes on this part.)

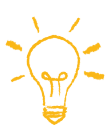

HINT: There is a **Forgot password** option on the login page. The student gives his email address and receives a message with a link to set a new password. Also a possibility for independent login: If the students are registered as users (i.e. with email address) on the IACBOX, they can independently set a password by simply clicking on **Forgot password** on the login page.

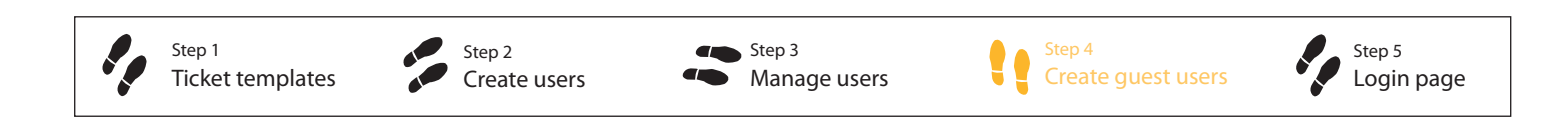

## Step 4 > HOW do guest users log in? > Create guest users

Are there school events, weekly consultation days, etc. where guests are also allowed to log in? Free registration is ideal for this. This can be activated and deactivated, which gives you the option of offering guest access either permanently or only at the time of the event.

The relevant menu is *Login methods* > *Free login*. Clicking on Activate opens a profile in which you can make various settings, from a time credit to the question of when and how often or at what interval a guest can log in again when the ticket has expired. Don't forget to save. The login method is active until you click **Deactivate** again. Your created profile will be saved until you overwrite it with a new one.

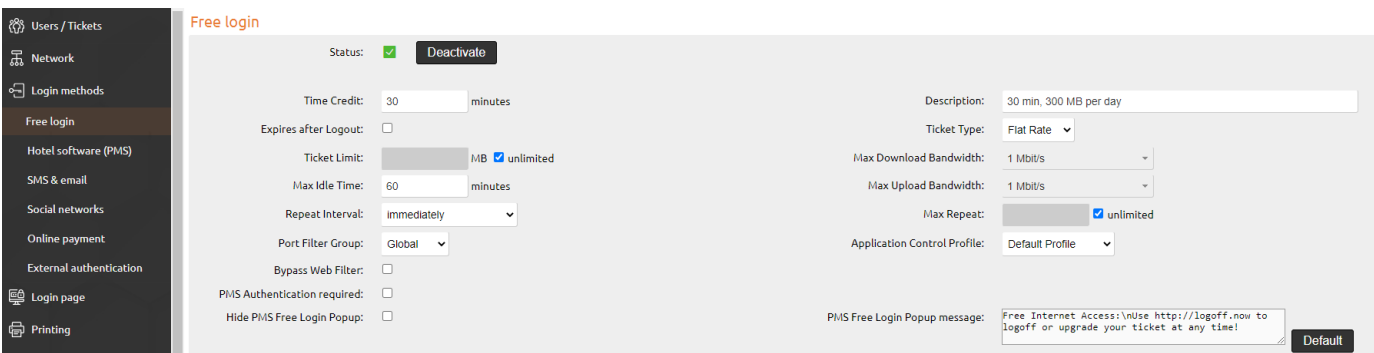

## Step 5 > WHAT does the login page look like?

 $\bullet$ 

Step 2 Create users

Here, too, we have already done preparatory work and designed the login page ready for school design with a suitable background image and classroom wifi logo. Either you leave the login page as it is set by default, choose the background image that suits you best or upload your own background image and logo.

Step 3 Manage users

**If** 

Step 4

Create guest users

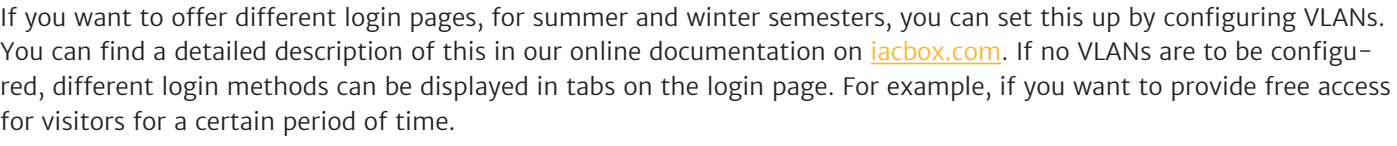

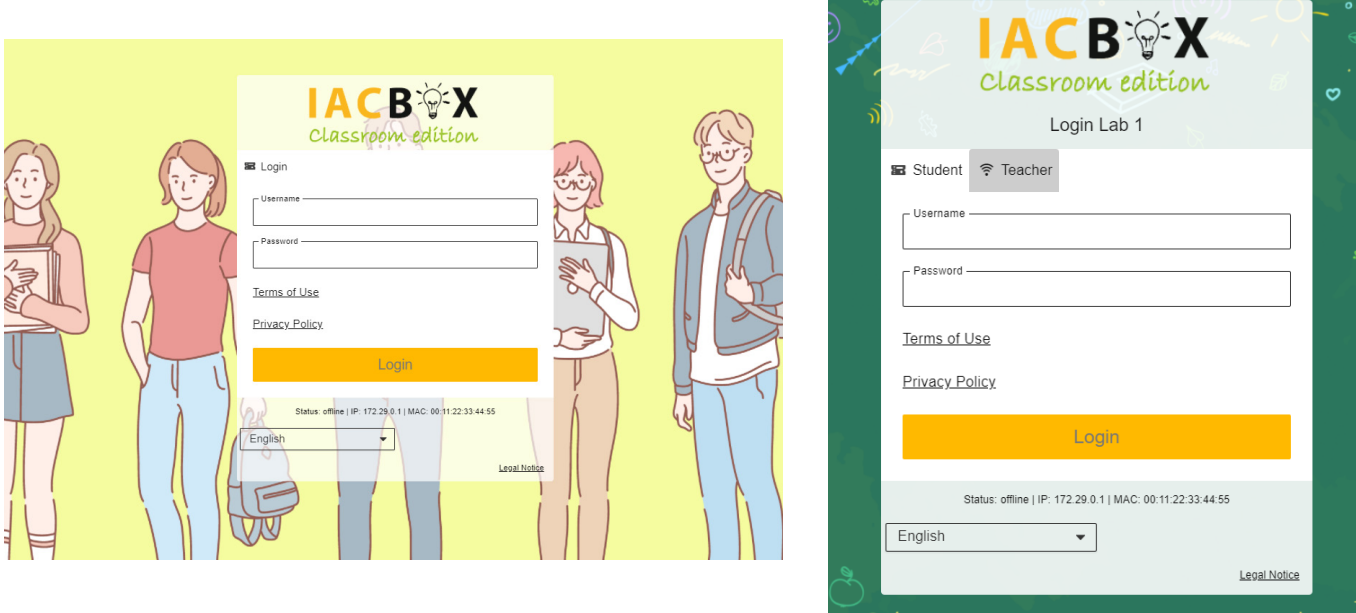

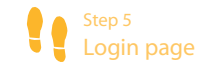

#### **APPENDIX: Settings and services of the IACBOX** Classroom edition

Ticket templates are the level where most of the parameters for online access are set. Every school is different, so all of the templates provided can be copied or modified with ease, but you can also create your own templates. The list of templates is in alphabetical order. It is not limited in number. For a clearer overview, we recommend naming them in a consistent way and deleting templates that are not needed.

Here is an overview of the presettings of the *Classroom edition*.

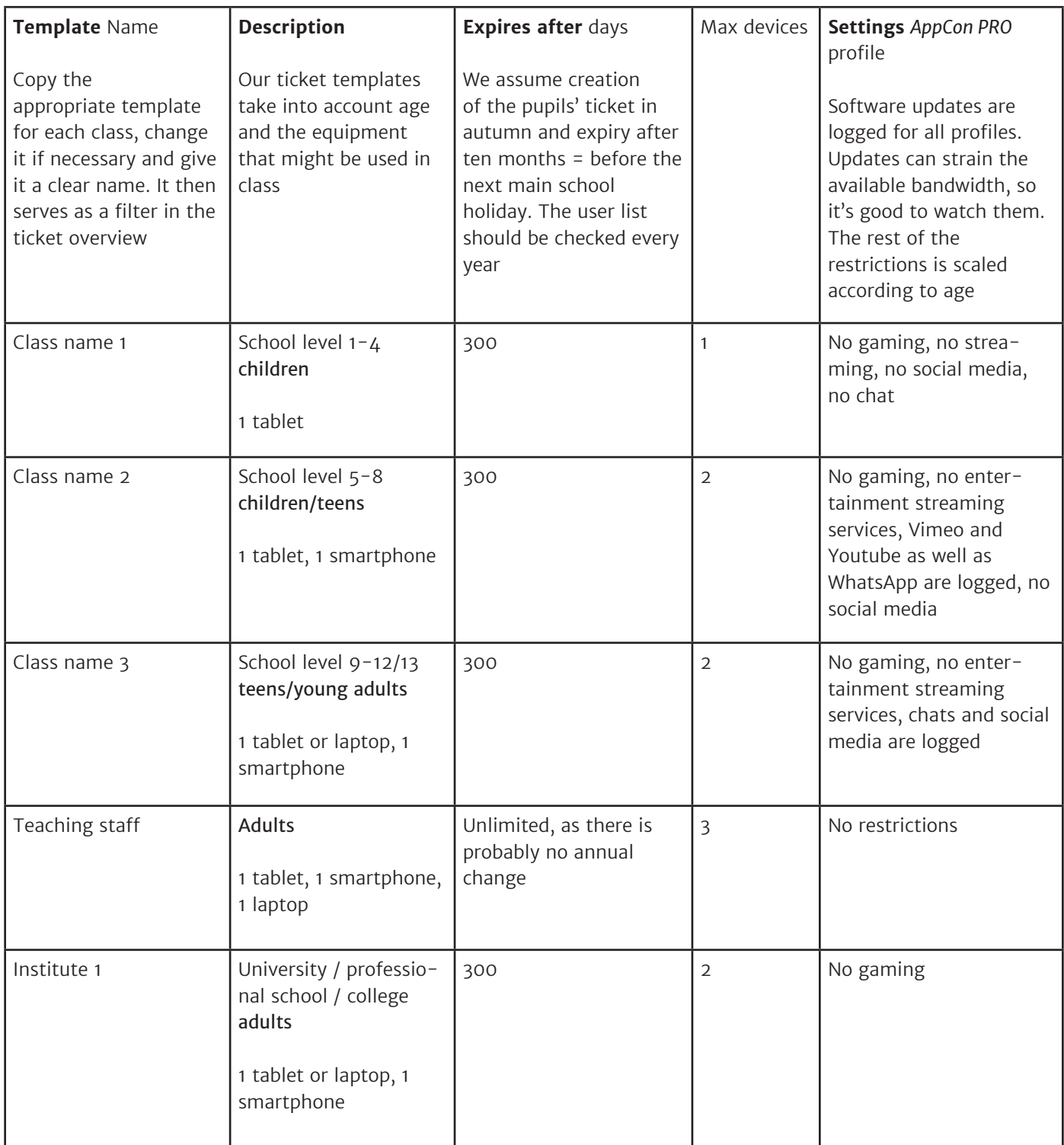

#### **Module Privacy Toolkit**

The *Privacy Toolkit* module, which is included at a special price, corresponds to the fully functional regular module. It is used to meet the requirements of the GDPR with the best possible comfort. It is located in the *WebAdmin* navigation under Settings.

The configuration check is displayed as the first tab.

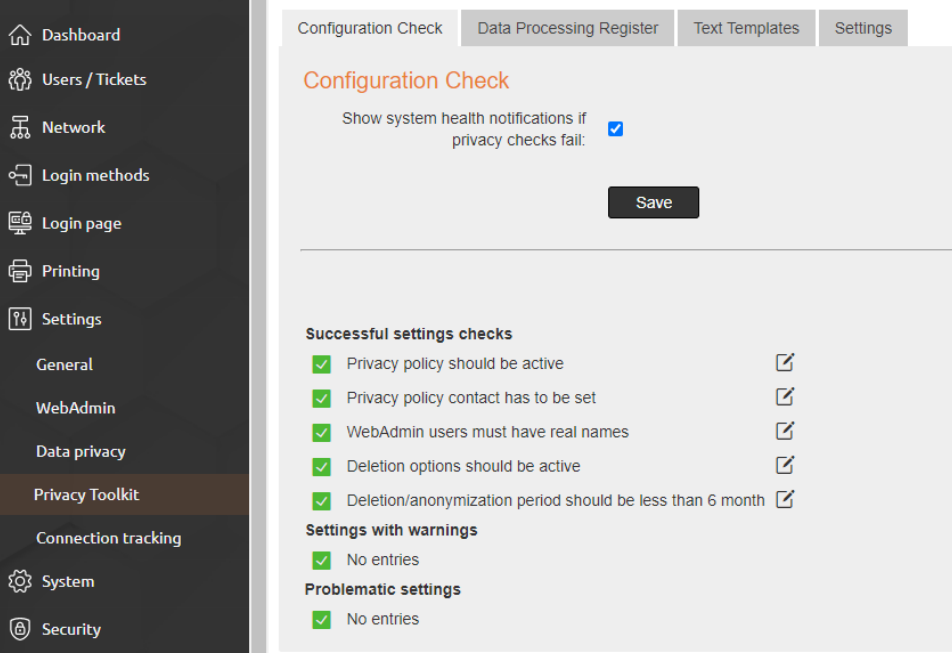

It is recommended to follow the warnings displayed there. In order to ensure responsible and GDPR-compliant handling of user data, the confidentiality agreement should be activated under the **Settings** tab.

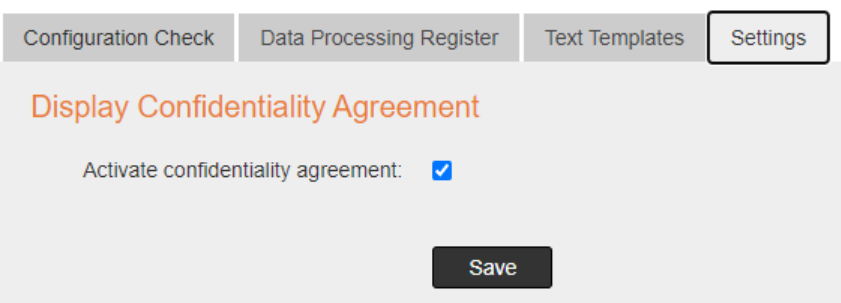

This setting means that the *WebAdmin* user (who should be created with a clear name and separately for each person with access, e.g. John Doe instead of generic terms such as *management* or *administrator*) must agree to the confidentiality agreement when logging in for the first time. The full text is stored under the **Text Templates** tab and linked in the consent notice. The approval is noted with a time stamp in the list of *WebAdmin* users under the System menu item.

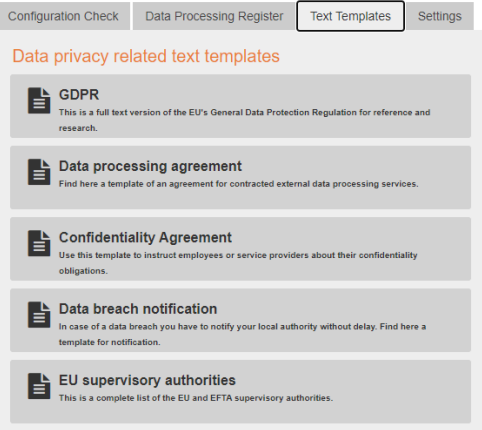

After the system has been fully set up, we recommend creating a first Privacy Toolkit data processing register and store it, either printed out or as a PDF. If the settings are changed, a new one can be created and saved at any time. Since the registers are provided with a time stamp, it is thus possible to keep a complete track of when which settings were effective on the system.

#### **WebAdmin user**

On every system delivered there is the "sysop" user with the same password. He has full access rights and cannot be deleted. However, we recommend adding the real **name of the person** responsible as system administrator in the person name field and setting a new password.

There is a list of all saved users and the user group "Teaching staff" under System > WebAdmin user. To allow the class teachers to manage the student WiFi, create a new user by clicking on **Create** under User Management. A dialog box opens where you can assign a name and password and, if you wish, enter an email address. Select teaching staff from the drop-down list under "Group" so that the user receives the permissions stored there for managing student tickets.

#### Check the box **Active** and **Access logging**.

If necessary, the system administrator can also create other user groups and freely assign authorizations.

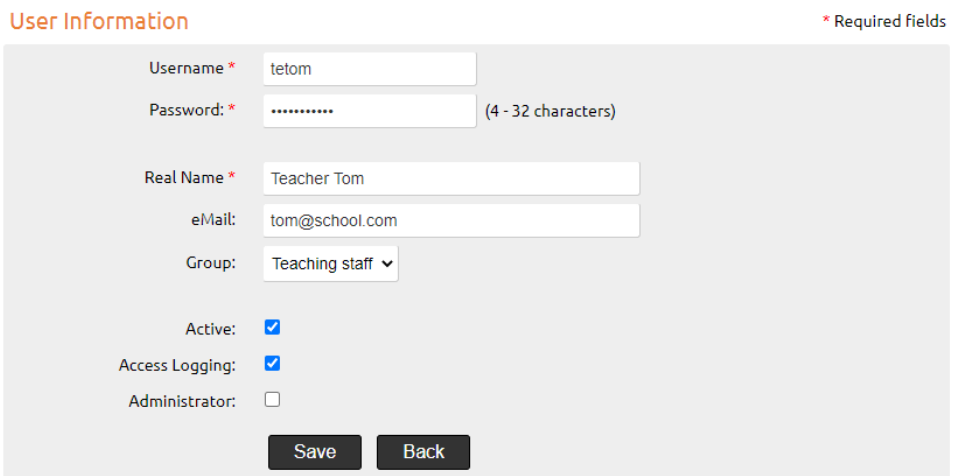

These are the most important instructions. If you have any questions or need assistance, your IACBOX partner will be happy to help. For the basic setup of your *Classroom edition*, he can call up a contingent of three consulting hours from us as required. Whether it concerns the design of the login page, user or image uploads, etc., depends entirely on what you like to do yourself and what you don't. Just keep in mind that configuration details for the network integration of your system depend on the local conditions and that information from you or your cooperation may be required.

We wish you a successful school year with the IACBOX *Classroom edition*!